## **Deactivate styles**

To deactivate any of the line architecture styles, follow these steps:

- 1. Select the article(s) you want to deactivate,
- 2. Click **Deactivate** from the menu that appears at the bottom of the window, or rightclick then select "Deactivate", the following message appears:

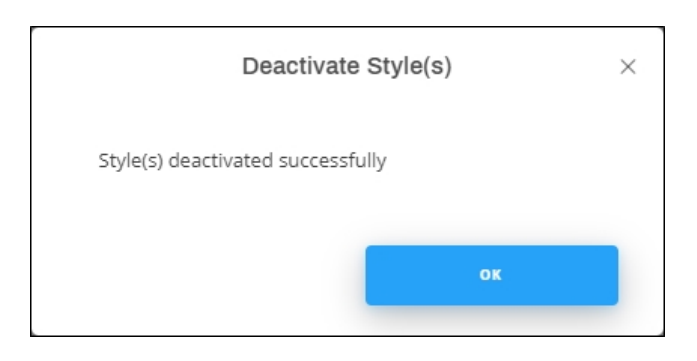

The article image is faded out as shown in the below example:

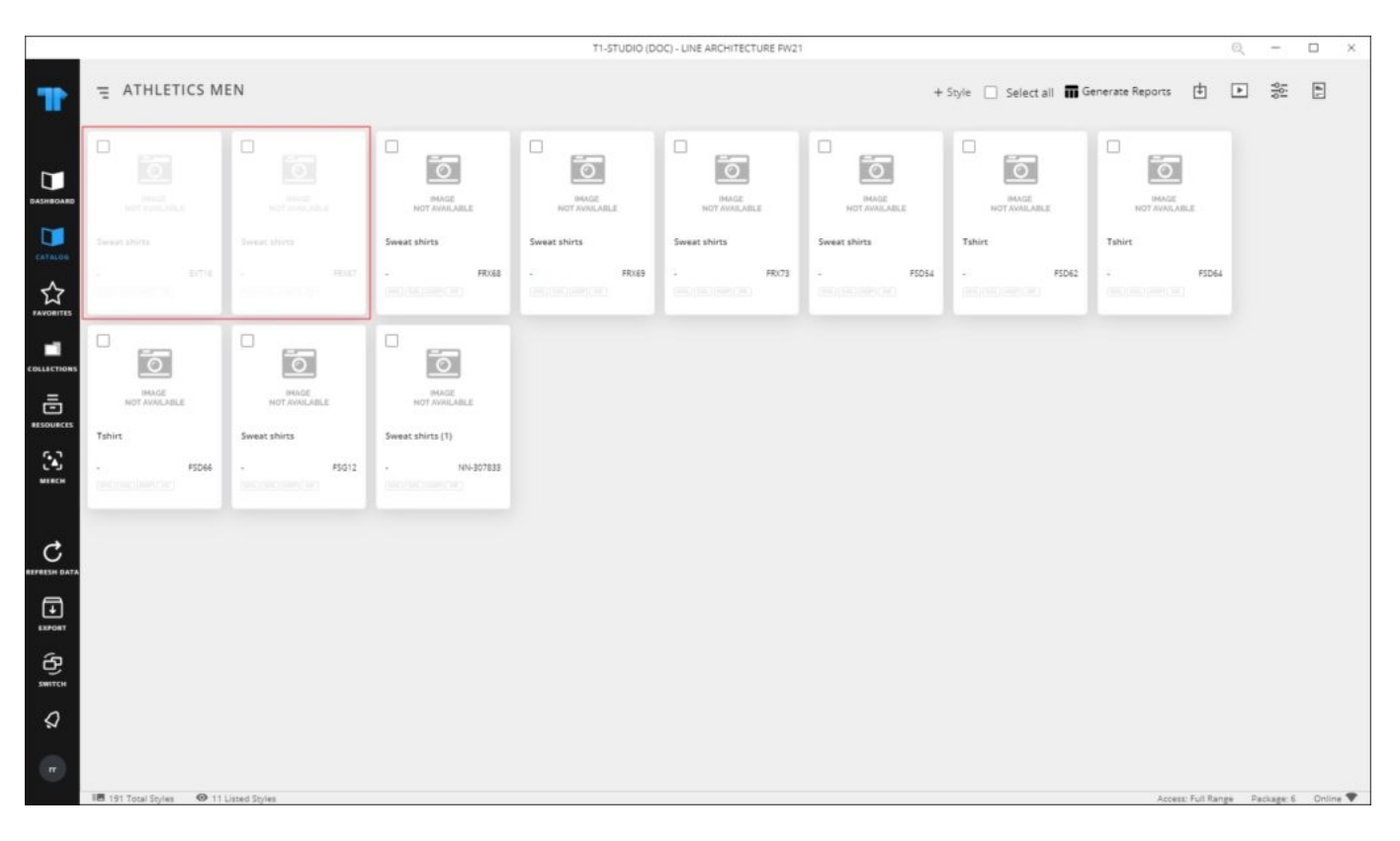

You can also view the article then select "Deactivate" from Edit Details menu. The articles is

## (OVERVIEW REQUESTS Edit details  $\vee$  $\times$ Sweat shirts FRX67 Dragon  $_{\text{Tags}}$  + COLOR GENDER CATEGORY<br>ATHLETICS MEN **WEIGHT** COLOR **IMAGE NOT AVAILABLE**  $\downarrow$

marked as "Dropped" as shown in the below example:

You can activate the article as mentioned in the following section.